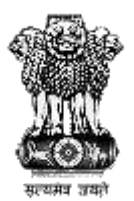

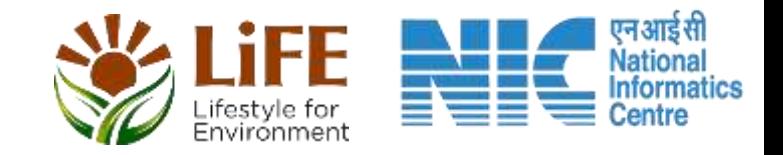

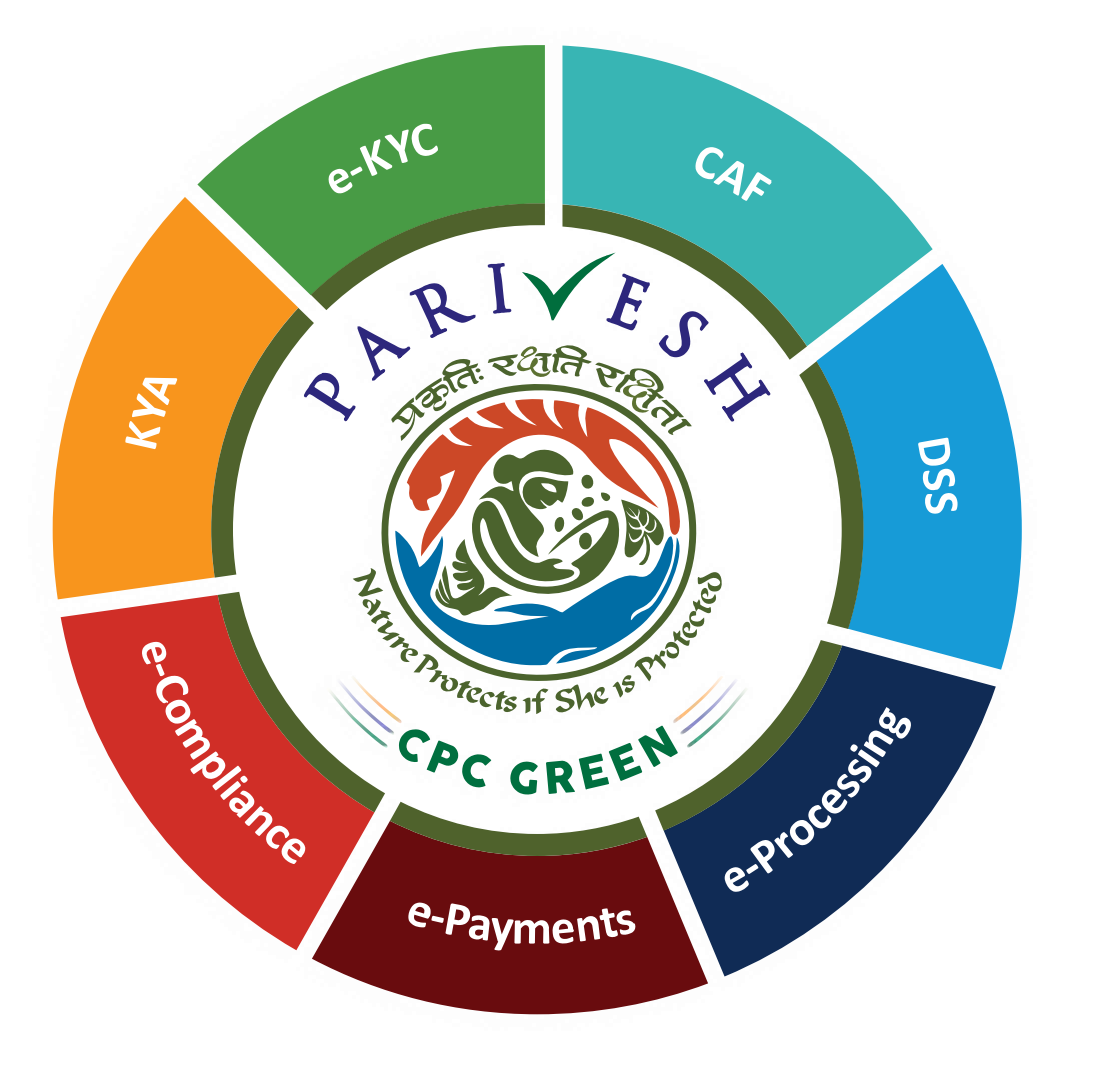

# **User Manual for CRZ – Authority Login Role Name – JS/AS/Secretary, MoEFCC**

#### **Updated on 26.04.2023**

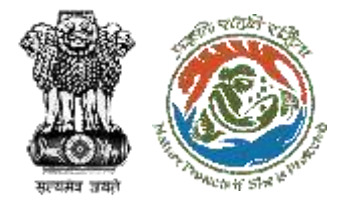

## **User Roles in CRZ Clearance**

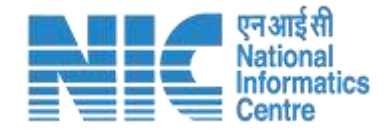

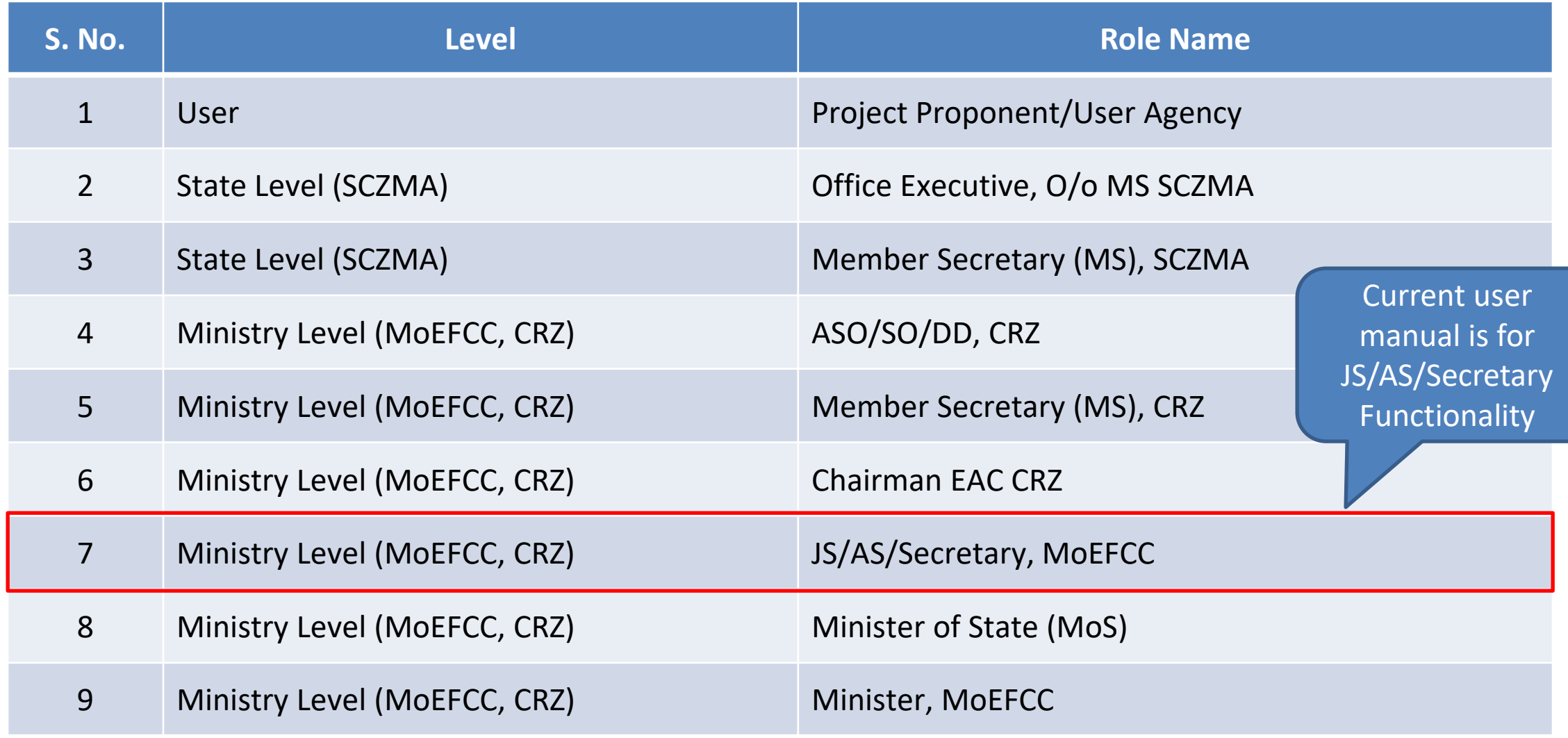

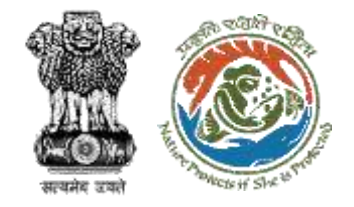

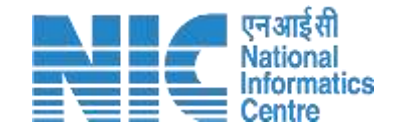

## **Purpose of the Manual**

This manual aims at providing step-by-step instructions that would aid in navigating through the Authority (JS/AS/Secretary) Login Functionality. It intends to simplify the overall process for process by providing a snapshot of every step.

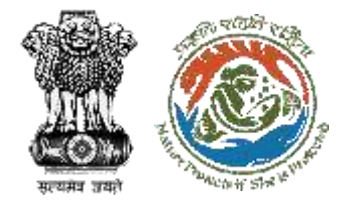

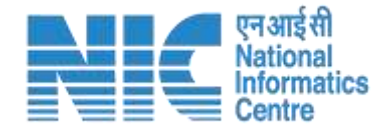

## **Authority (JS/AS/Secretary) Login Journey**

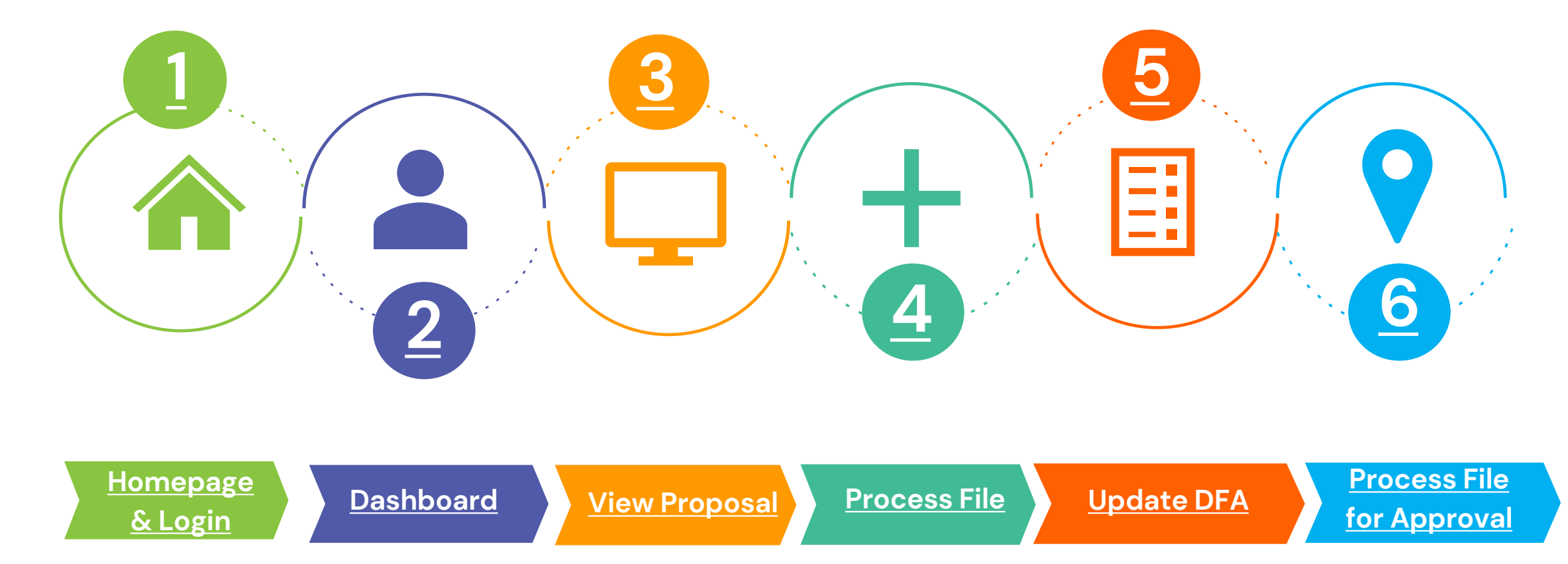

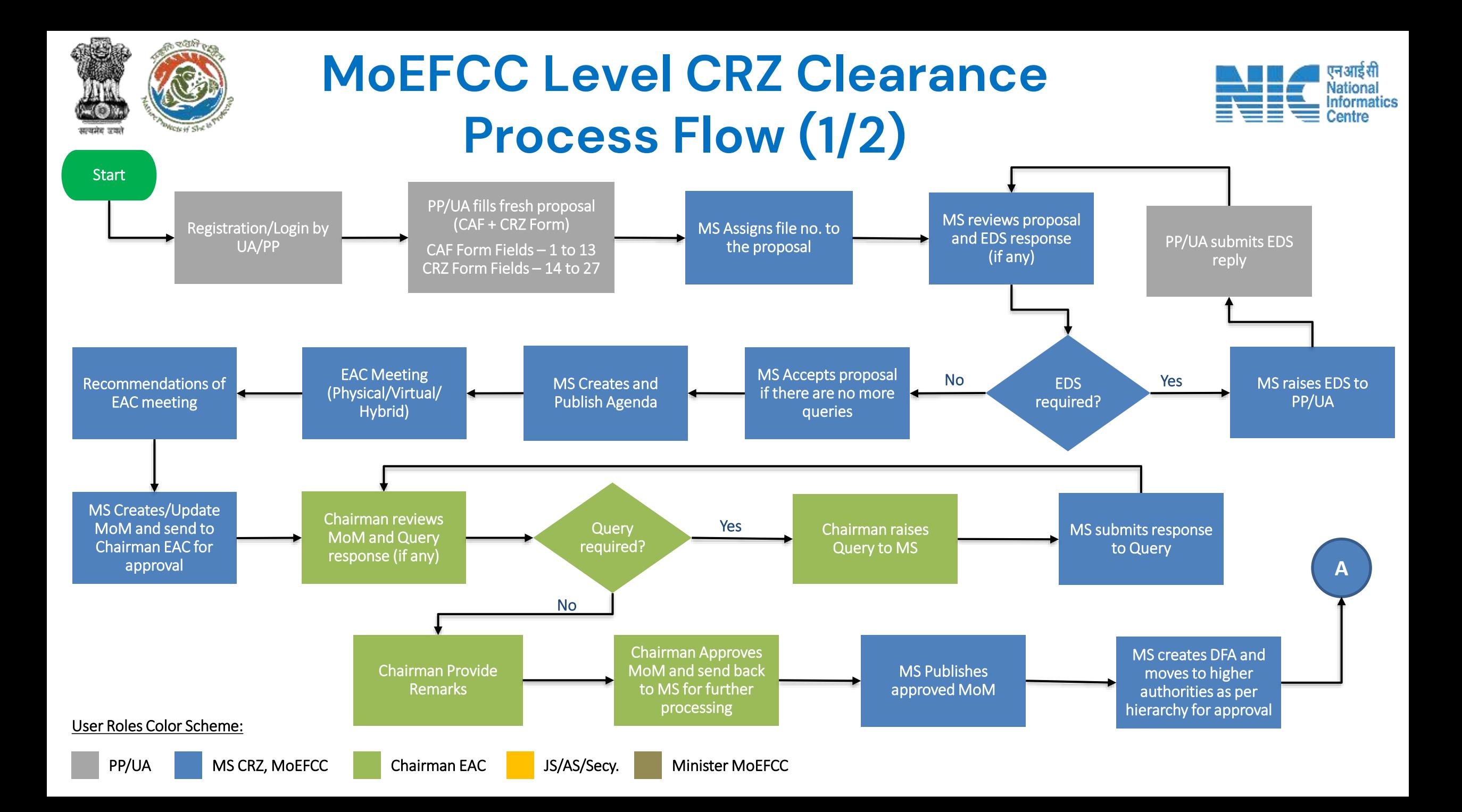

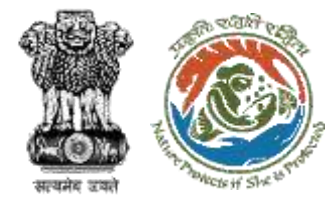

## **MoEFCC Level CRZ Clearance Process Flow (2/2)**

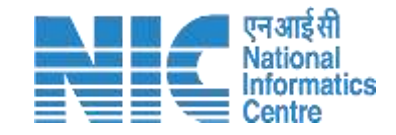

Minister MoEFCC approves DFA

MS creates & issue clearance letter to PP/UA

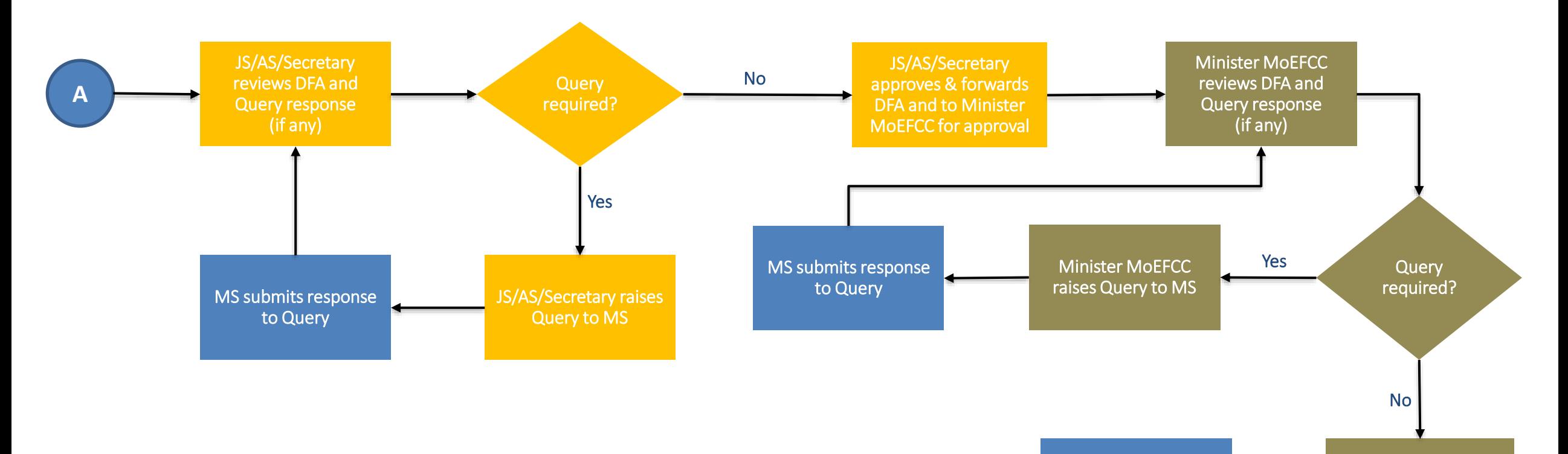

Stop

User Roles Color Scheme:

## **Login Page**

<span id="page-6-0"></span>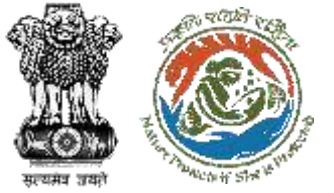

豊

C REGISTRATION / LOGIN

APPROVALS

**State** 

Processing

Authenty

Lengthis

ENVIRONMENT CLEARANCE

e

**Project** 

*<u><i><u>Prosponder</u>*</u>

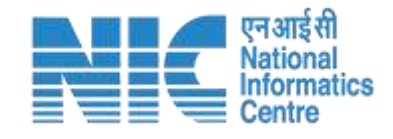

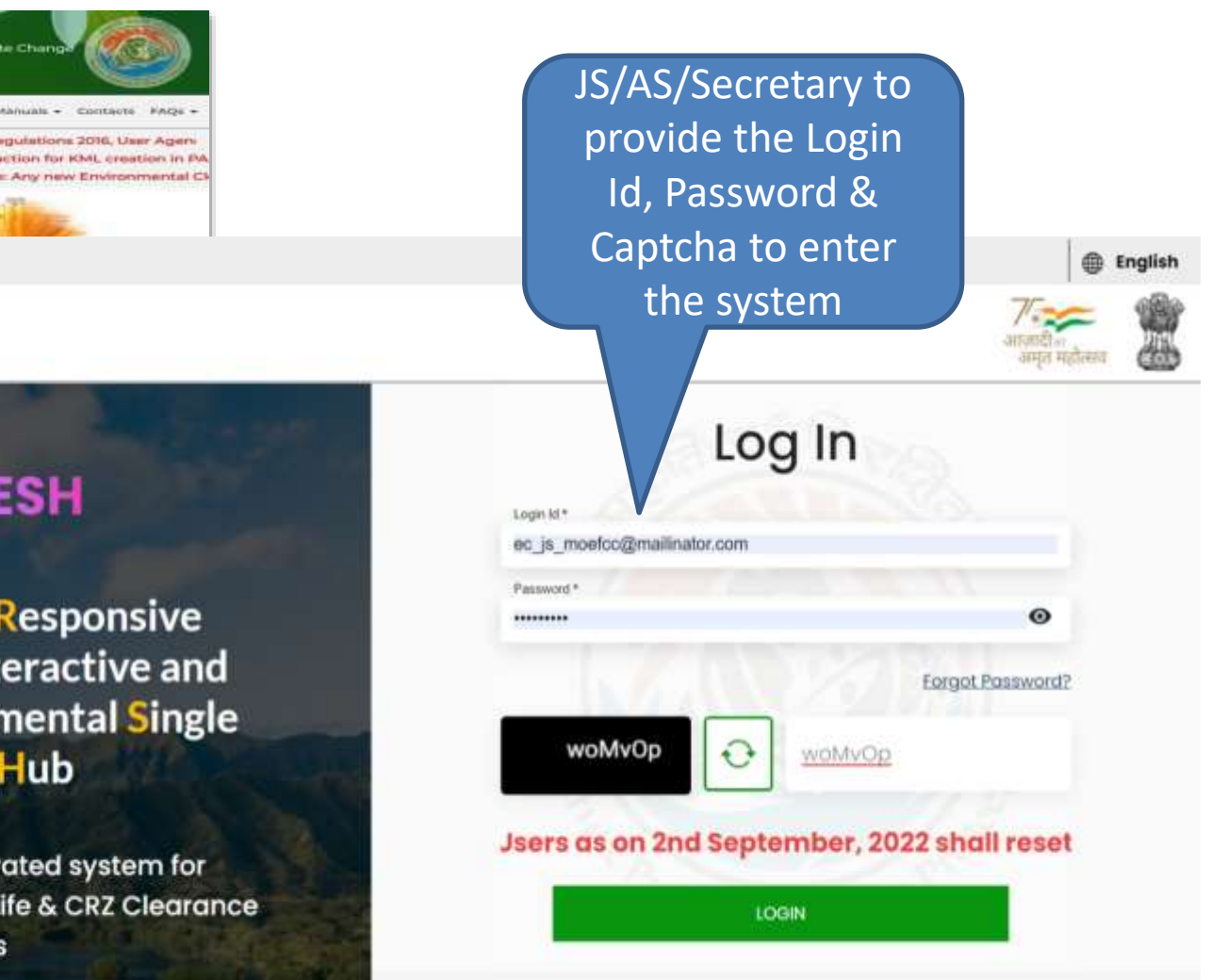

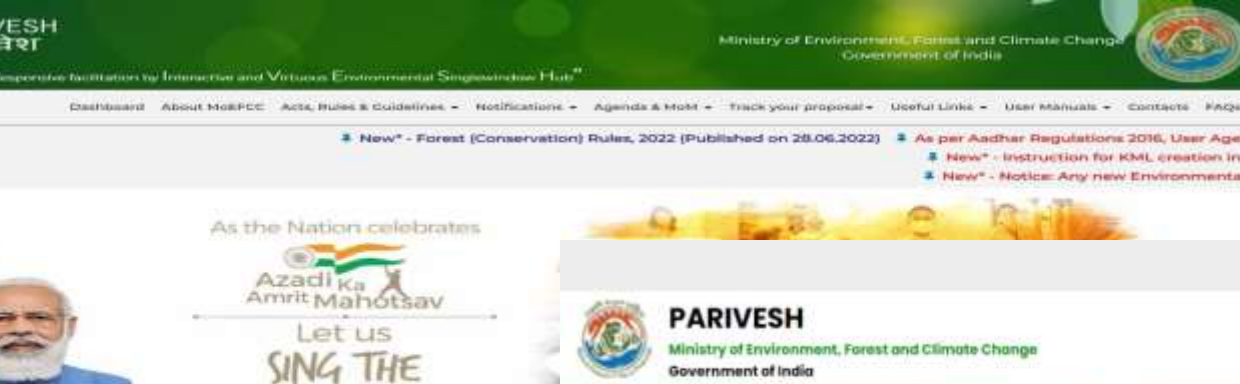

**NATIONAL ANTHEM** 

Cerritian

Printministry

Arabhysioles

**ABOUT PARTIESH** 

and disparato

FOREST

#### **PARIVESH**

**Pro Active and Responsive** facilitation by Interactive and **Virtuous Environmental Single** window Hub

A single window integrated system for Environment, Forest, Wild Life & CRZ Clearance **Process** 

<span id="page-7-0"></span>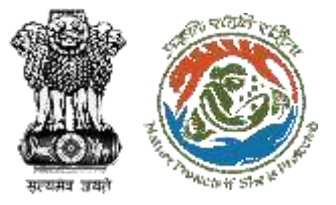

### **JS/AS/Secretary Dashboard**

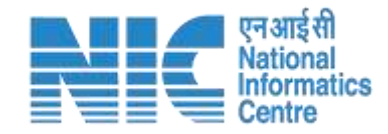

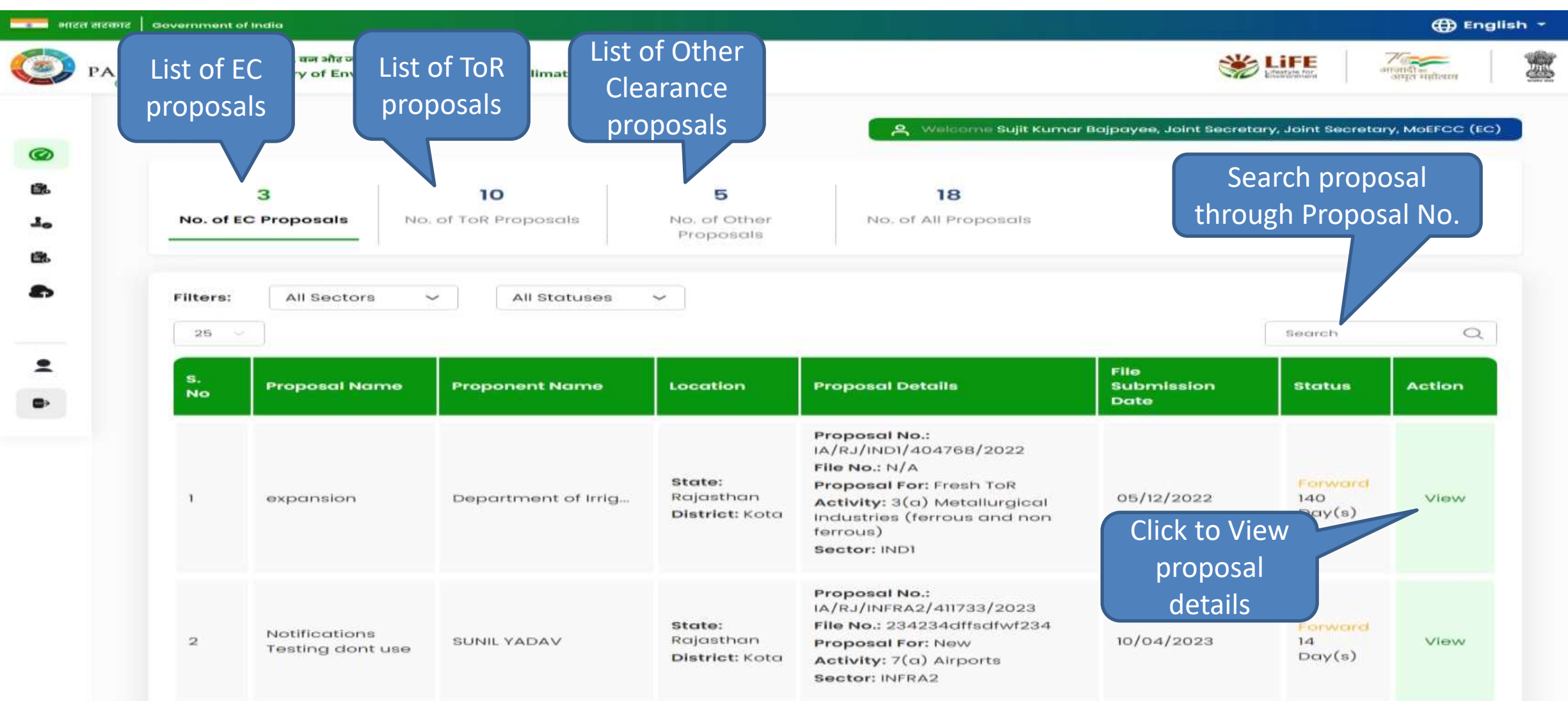

<span id="page-8-0"></span>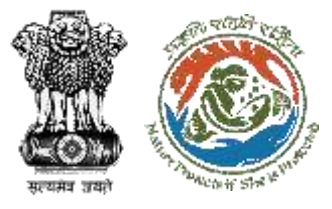

#### **Dashboard – List of Other Proposals**

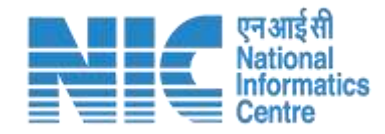

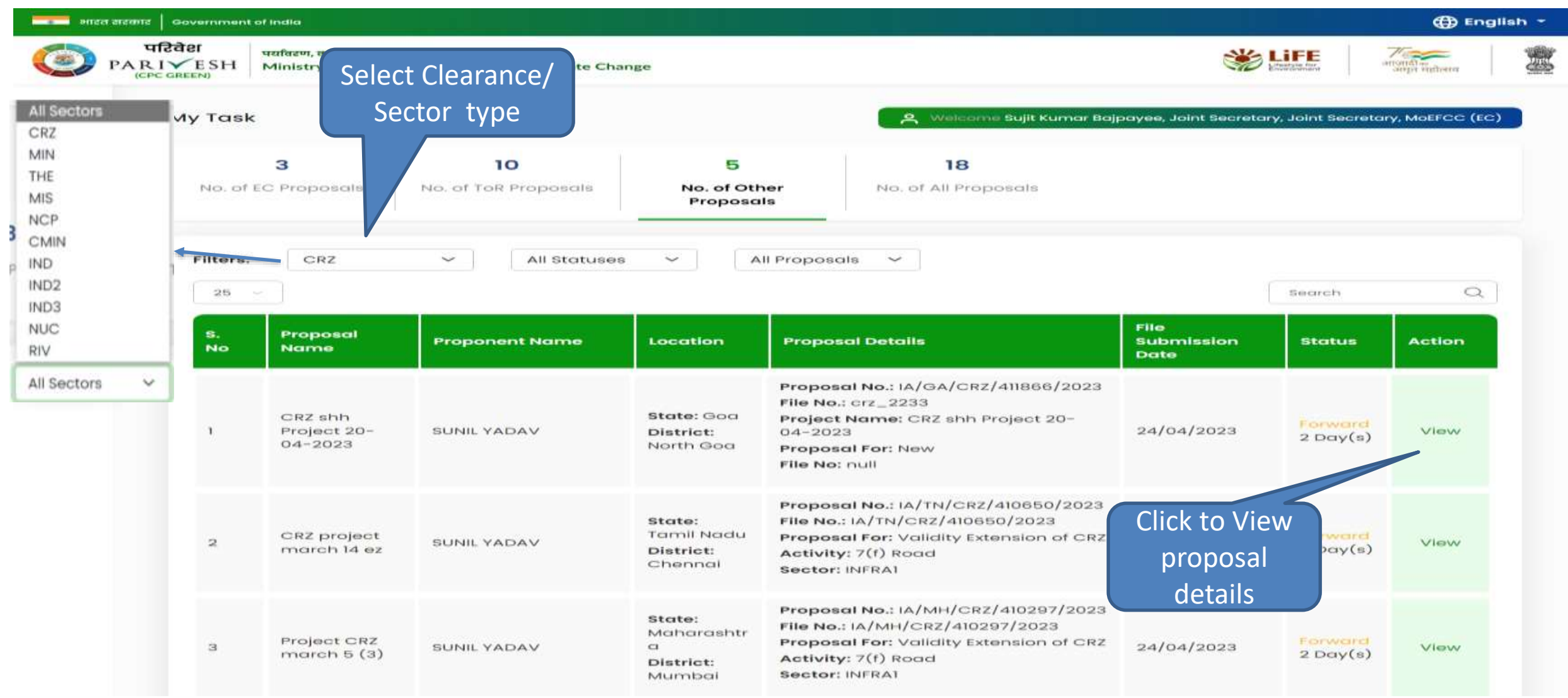

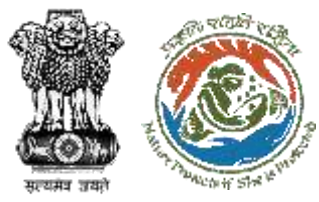

#### **Proposal Summary Page**

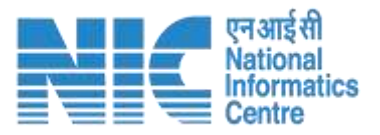

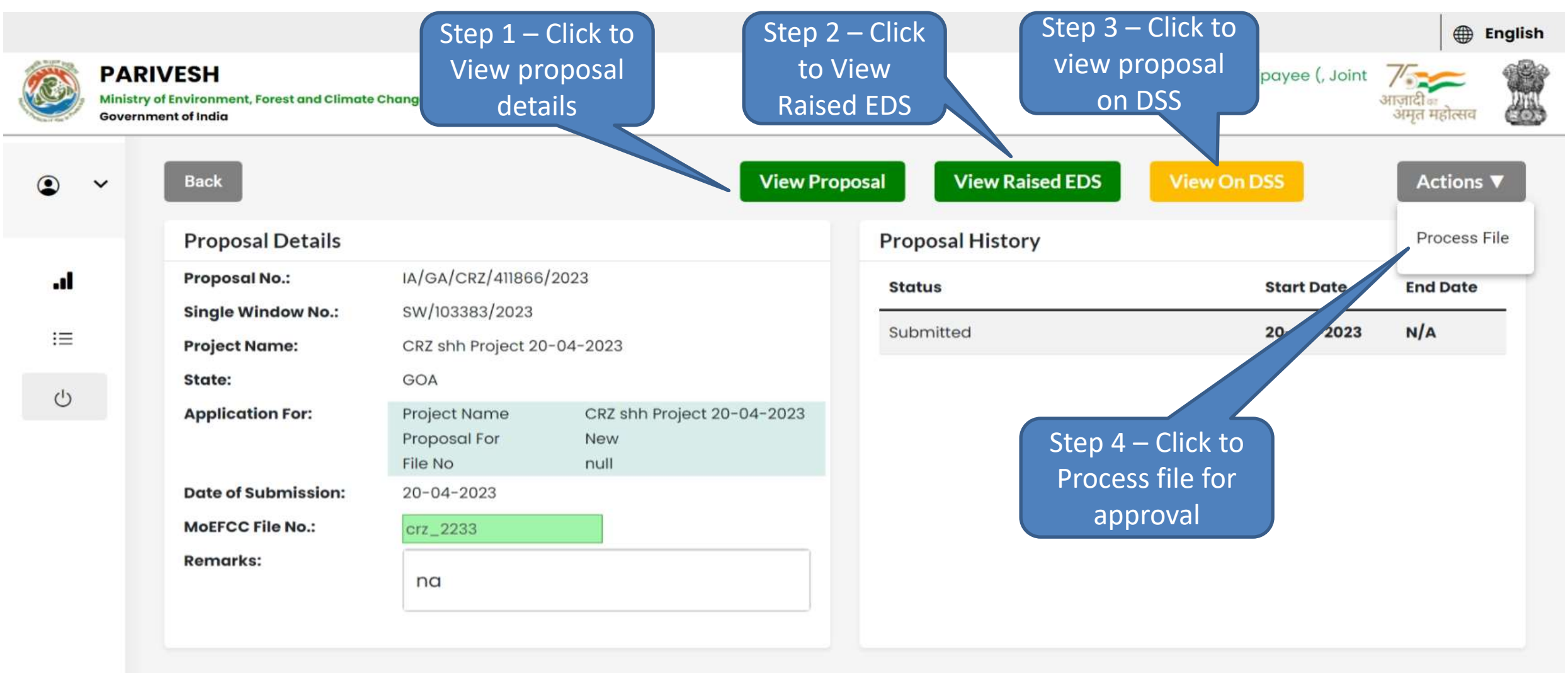

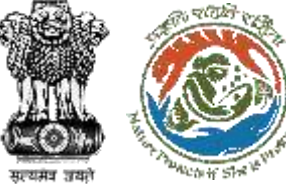

#### **Step 1 – View Proposal**

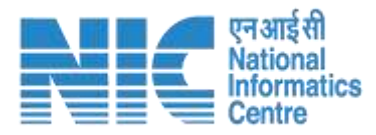

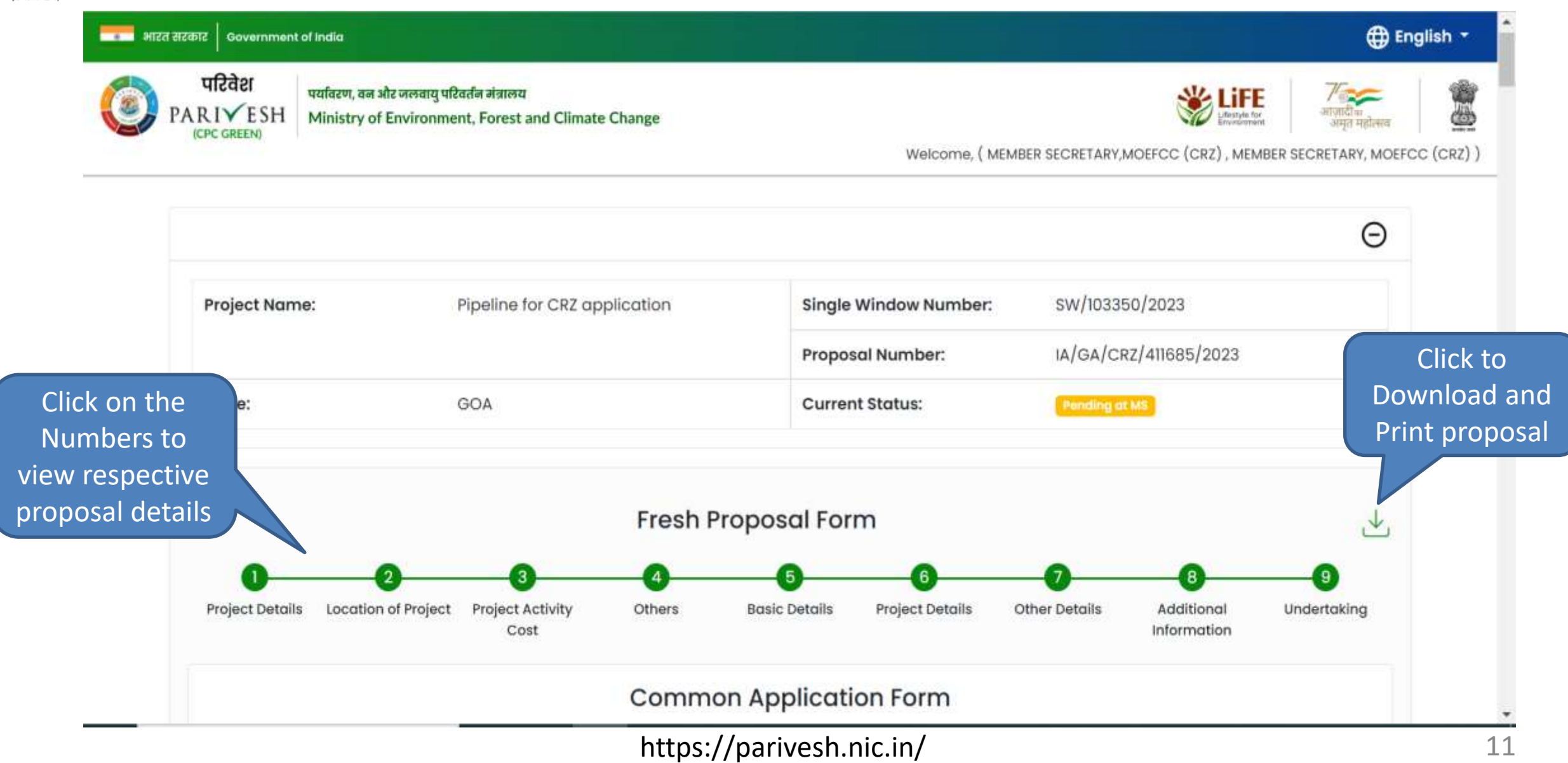

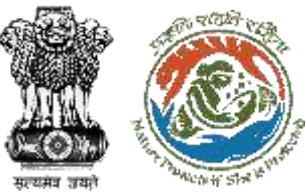

### **Step 2 – EDS Raised and Response History**

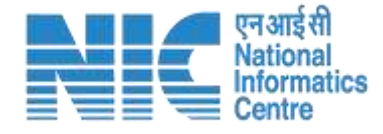

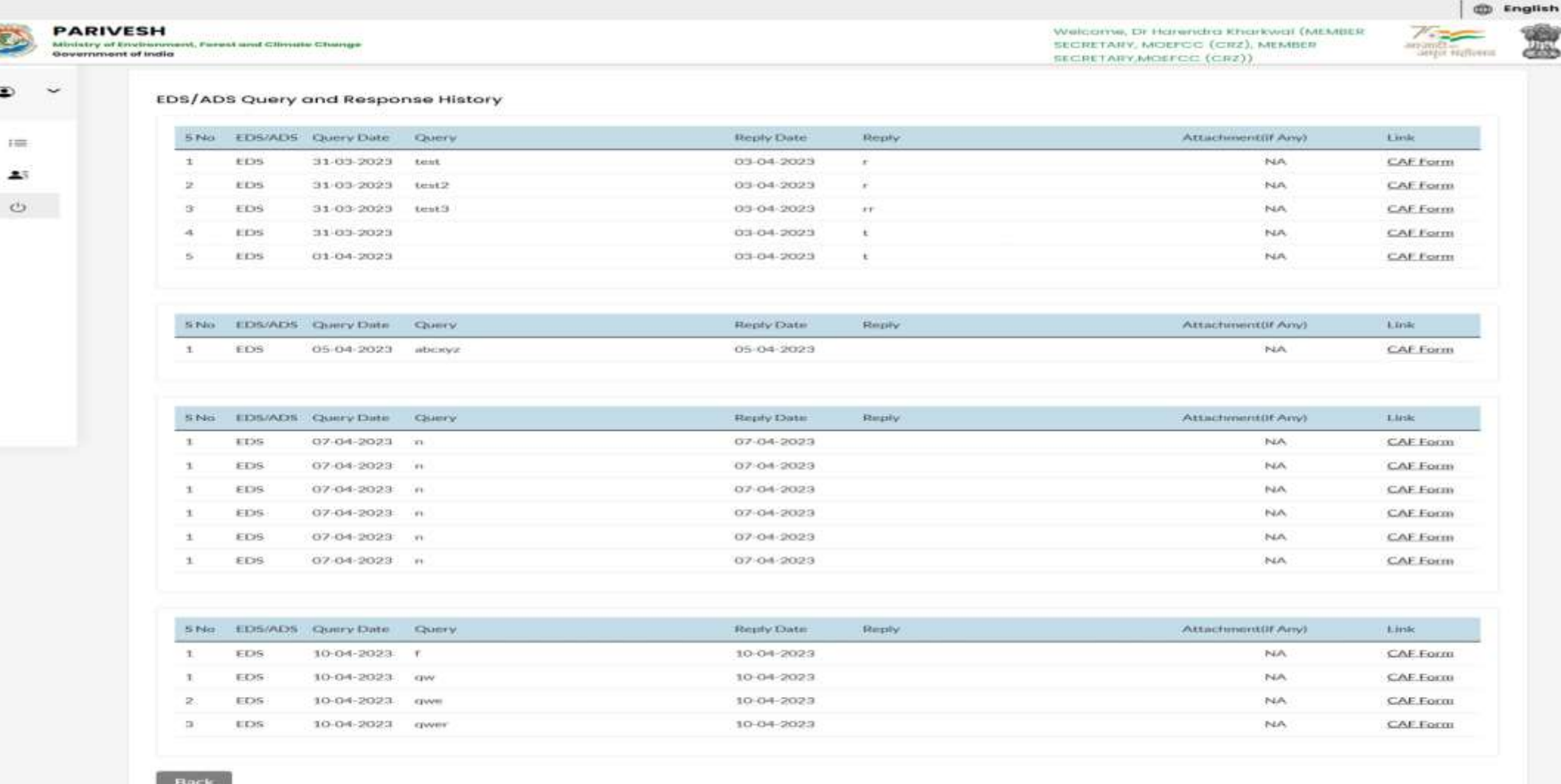

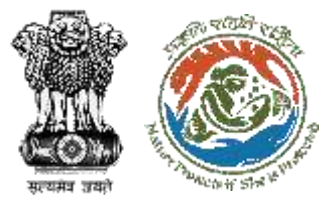

### **Step 3 – View Proposal on DSS**

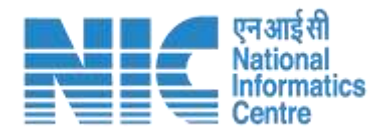

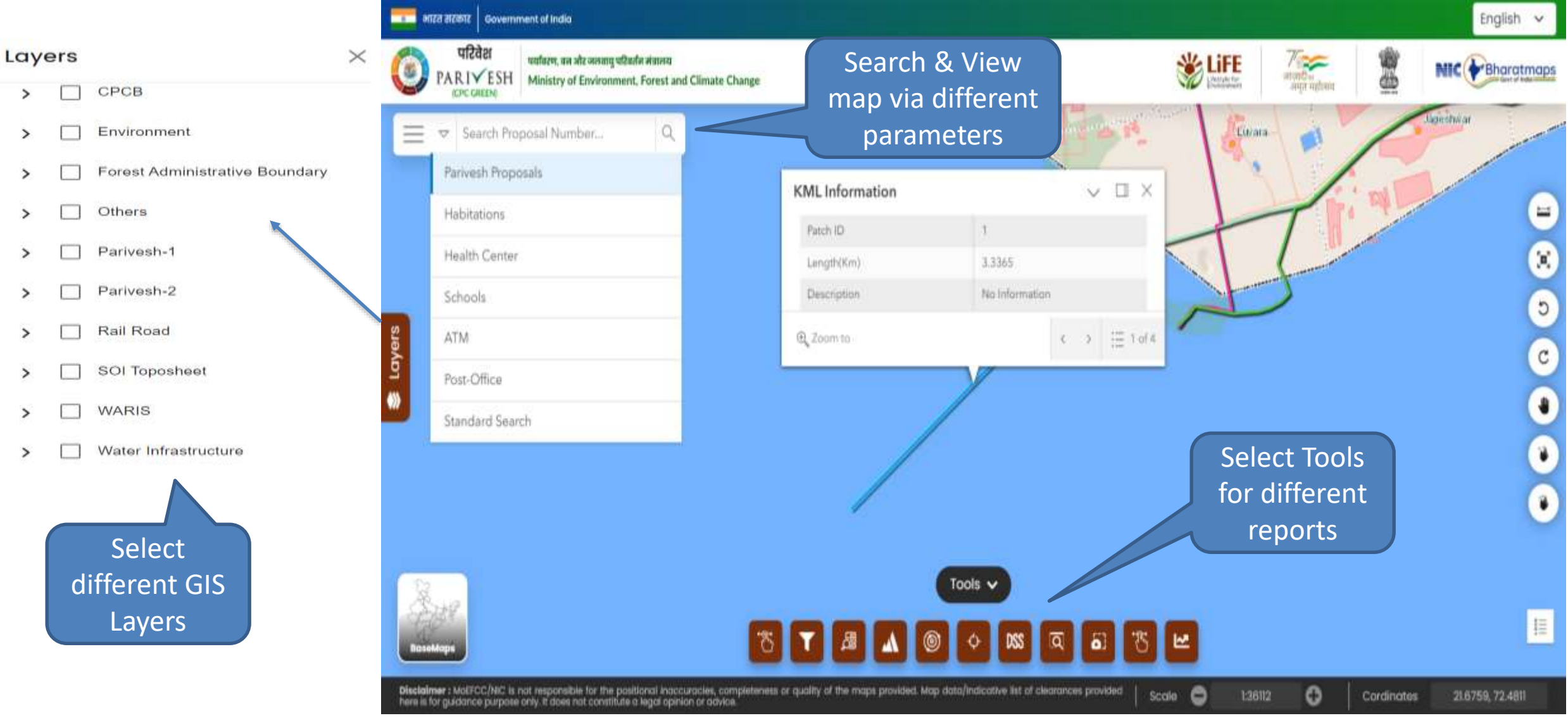

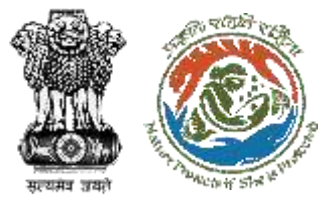

#### **Step 4 – Process File Page**

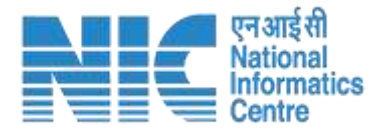

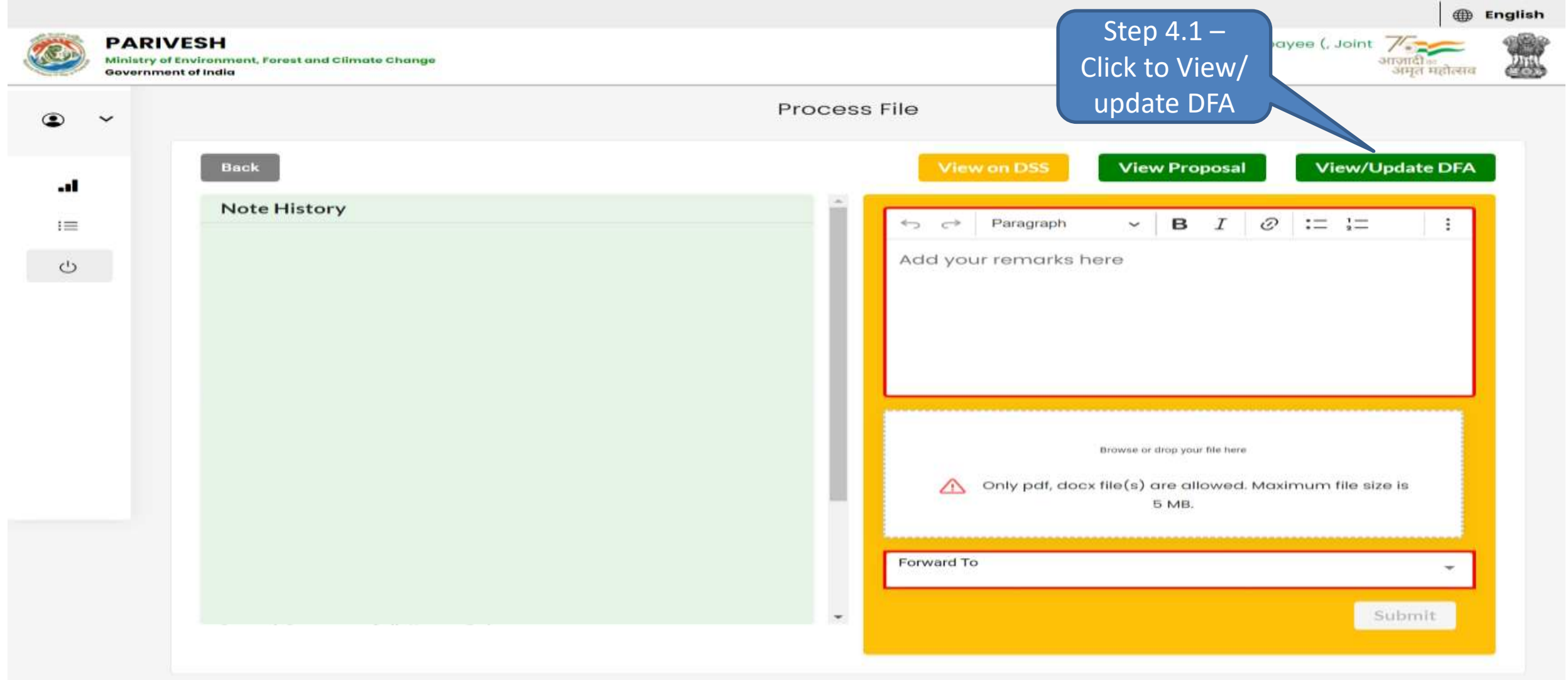

<span id="page-14-0"></span>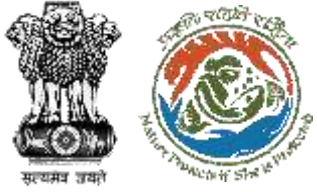

#### **Step 4.1 – Process File Page**

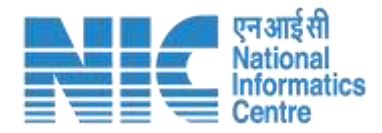

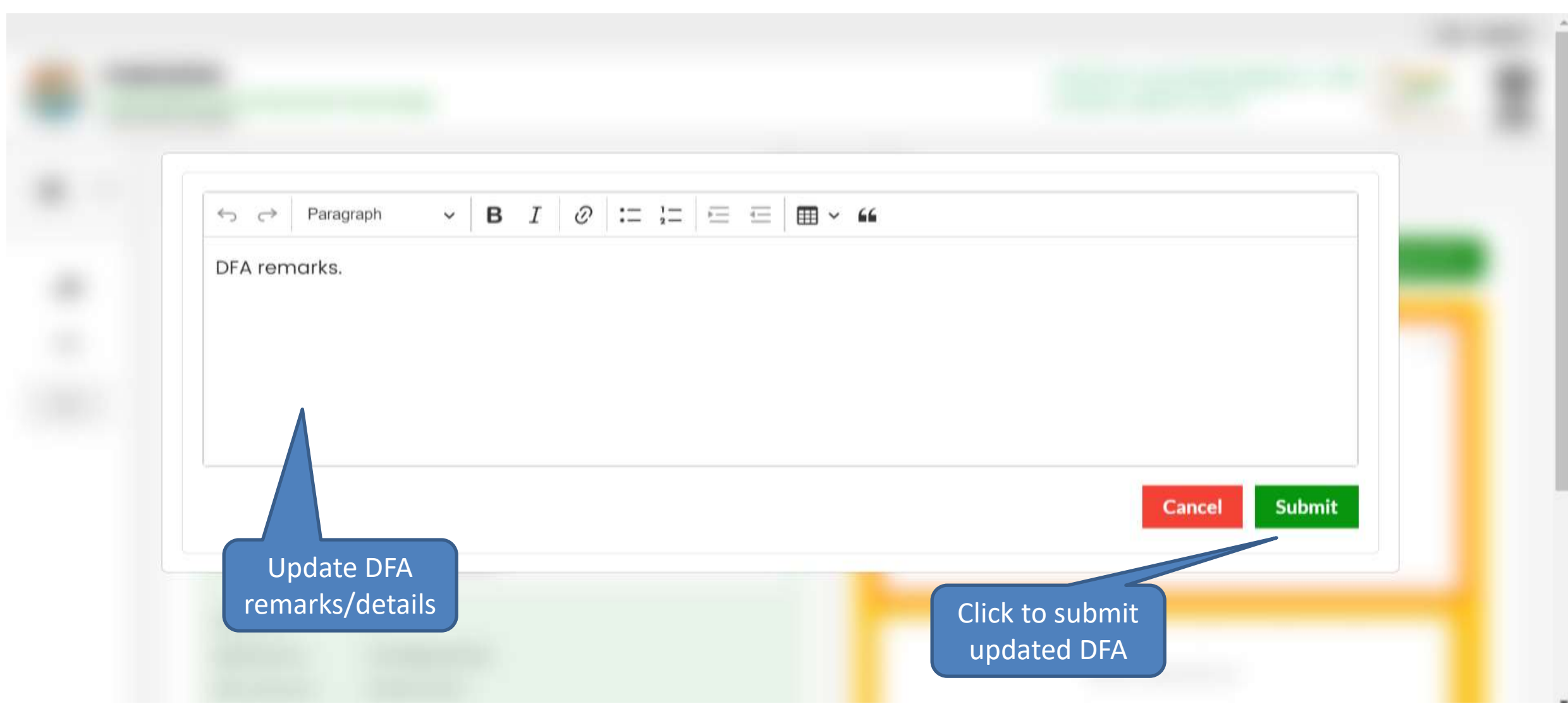

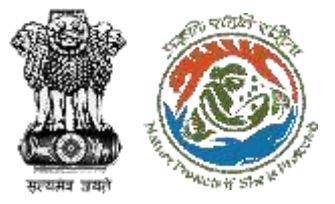

#### **Step 4 – Process File Page**

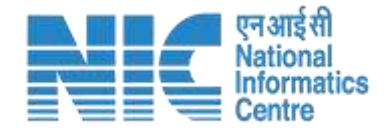

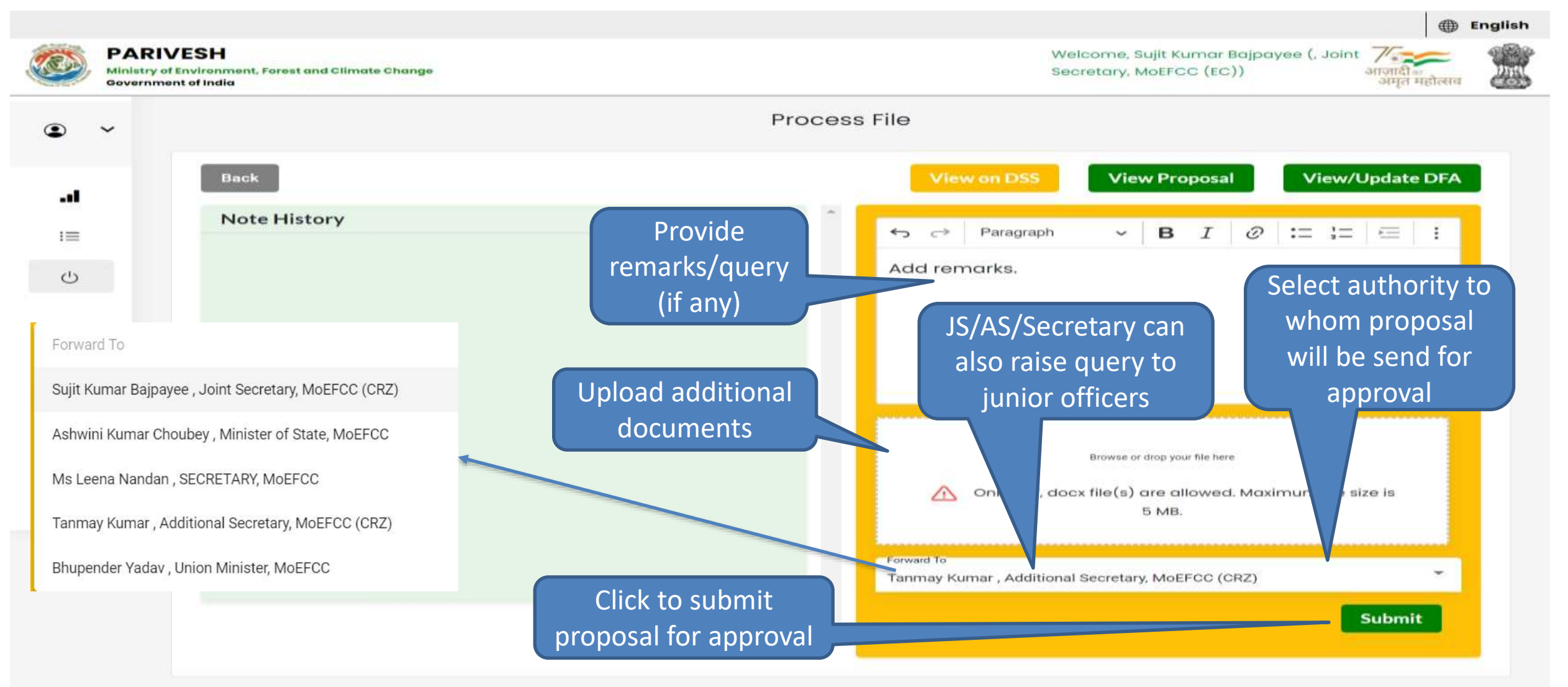

<span id="page-16-0"></span>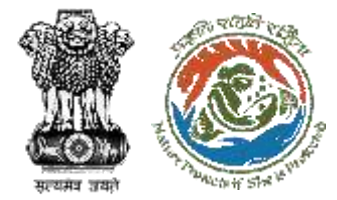

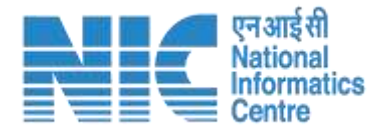

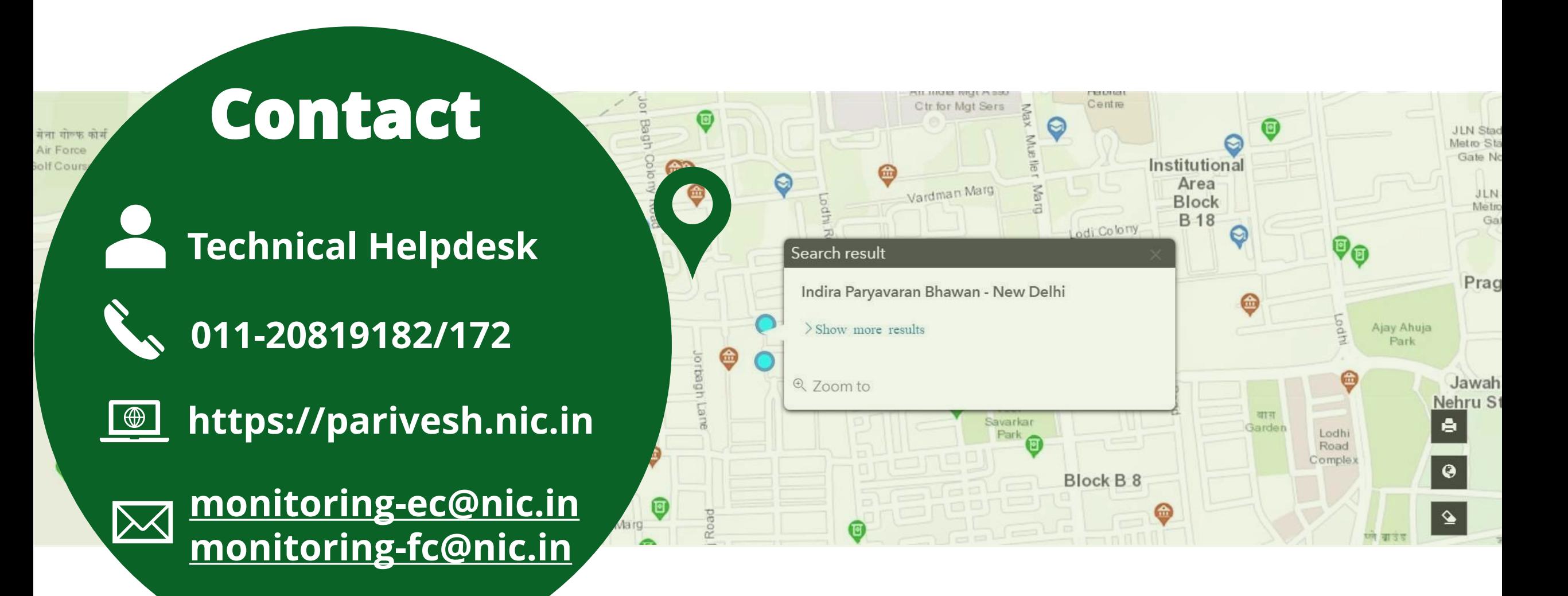